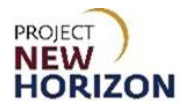

# **Licensee Maintenance – Manage Payment Method Quick Reference Guide**

### **Introduction**

Only a licensee can manage customer profile data in the Licensee Online Order Portal (LOOP). Some of the data is restricted and can only be managed based on the role assigned.

### **Key Functions**

A licensee with an assigned role of "Administrator" can manage the following payment methods:

- Credit cards
- Automated Clearing House (ACH Bank Account on file)

Credit card information and ACH banking information will be entered in LOOP.

### **LOOP Role Matrix Reference Guide**

This matrix displays the functions, and associated roles (those highlighted are covered in this training).

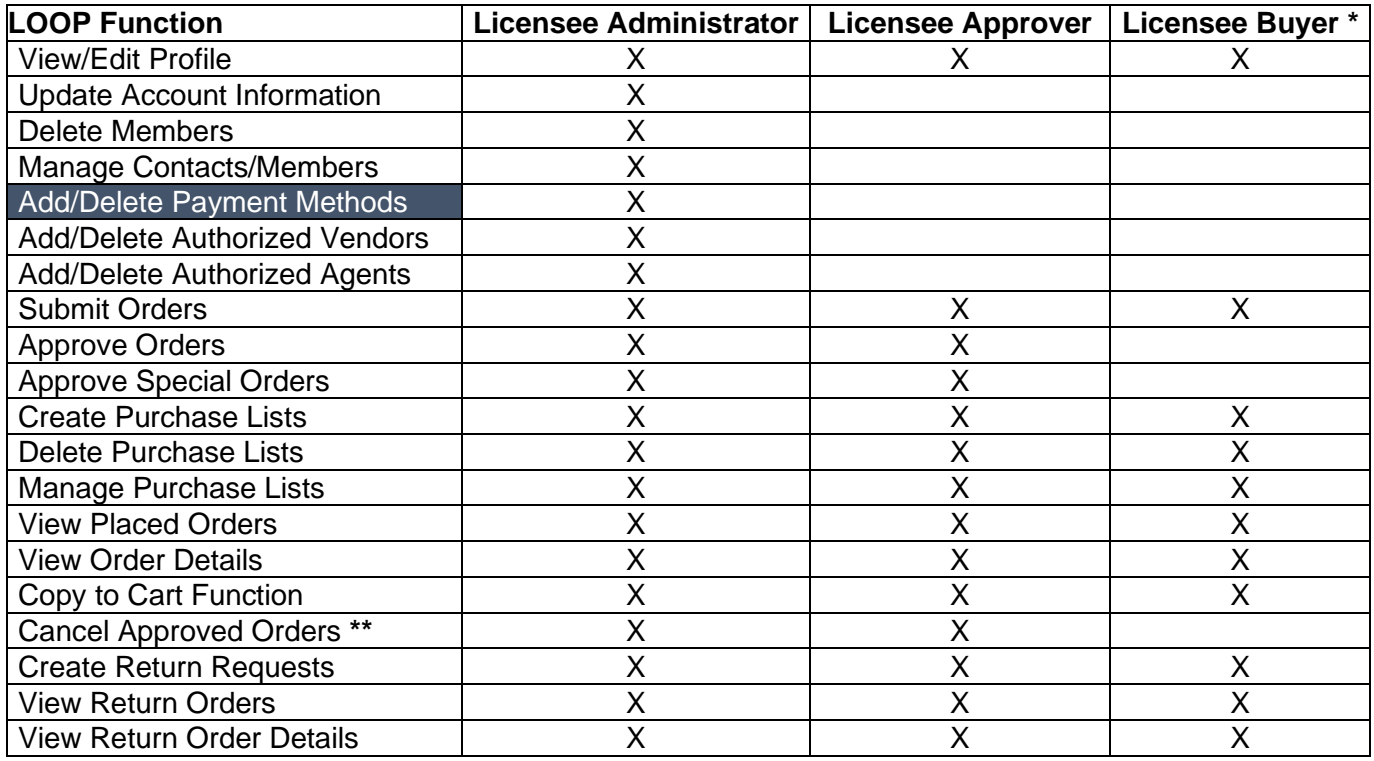

**Notes**: An asterisk (**\***) indicates this role is assigned to all users by default.

A double asterisk (**\*\***) indicates approved orders can only be canceled in LOOP prior to order cutoff or selection.

![](_page_0_Picture_15.jpeg)

![](_page_1_Picture_1.jpeg)

## **Manage Payment Methods (LOOP)**

**Link to eLearning video**: Licensee Maintenance – [Manage Payment Method](https://youtu.be/y1QcGIWJ_Bo) *(\* see [updated eLearning](https://youtu.be/PztWeMbdvN0) effective Jan. 8, 2024 \*)*

1. Navigate to LOOP, then **Sign In**.

![](_page_1_Picture_77.jpeg)

2. Select **Payment Methods** from the dropdown menu next to the Shopping Cart.

![](_page_1_Picture_78.jpeg)

*The Payment Methods will populate*.

![](_page_1_Picture_9.jpeg)

![](_page_2_Picture_1.jpeg)

### **Update Payment Method**

1. Click the **Pencil Icon** on the Saved Payment Method Tile.

![](_page_2_Picture_4.jpeg)

2. Update the expiration date, then click **Update**.

![](_page_2_Picture_103.jpeg)

**Note**: The expiration date is the only thing that can be edited in LOOP. A card verification value (CVV) or cardholder name or number must be updated by deleting the existing card and reentering the new information.

![](_page_2_Picture_8.jpeg)

![](_page_3_Picture_1.jpeg)

## **Add New Payment Method — Credit Card**

1. Click **Add New Method**.

![](_page_3_Picture_52.jpeg)

*Credit Card is the default selection at the top of the Add Payment Method Pop-up Box.*

2. Enter the required information for a credit card, then click **Save**.

![](_page_3_Picture_53.jpeg)

![](_page_3_Picture_8.jpeg)

![](_page_4_Picture_1.jpeg)

### **Add New Payment Method – Bank Transfer via ACH**

1. Click **Add new method**.

![](_page_4_Picture_50.jpeg)

2. Select the **Bank Transfer (ACH) Radio Button** at the top of the Add Payment Method Popup Box.

![](_page_4_Picture_51.jpeg)

![](_page_4_Picture_7.jpeg)

3. Enter the required Routing Number and Account Number for a Bank Transfer (ACH), then click **Continue.**

![](_page_5_Picture_78.jpeg)

**Notes**: For payment on file security purposes:

For credit card and ACH management, enter credit card or banking information into the First Data interface embedded within LOOP. First Data will provide a token number associated with the payment method to LOOP. LOOP will save the token number to the Account profile.

The default payment method can be changed by clicking the "Make Default" link for the desired payment method.

Accounts with the Insufficient Funds (NSF) flag assigned will have a message indicating that ACH payments are unavailable for LOOP purchases. Credit cards will still be supported for NSF licensees for LOOP payment and all supported in-store payment methods for in-store pickups.

![](_page_5_Picture_8.jpeg)